## パソコン画面が見づらくなった時の対応方法

高齢になると、画面の字が小さく見づらくなったり、マウス操作時のポインターが見つからなくな ったりします。そのような時の対応方法を紹介します。

- アイコンや文字の拡大
	- ▶ デスクトップ画面左下の「スタートボタン」 ①をク リックし、表示される「設定ボタン」②をクリック すると「Windows の設定画面」③が表示されます。
	- ▶ 4「システム」をクリックし、表示される画面の「デ ィスプレィ」⑤をクリックすると、「テキスト、ア プリ、・・」⑥の数値を変えることでデスクトップ 画面のアイコンや文字サイズが変わります。

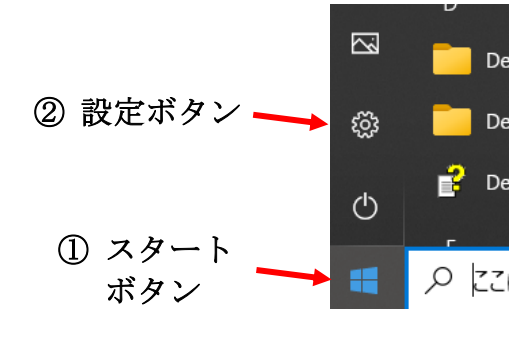

## ③ 設定画面

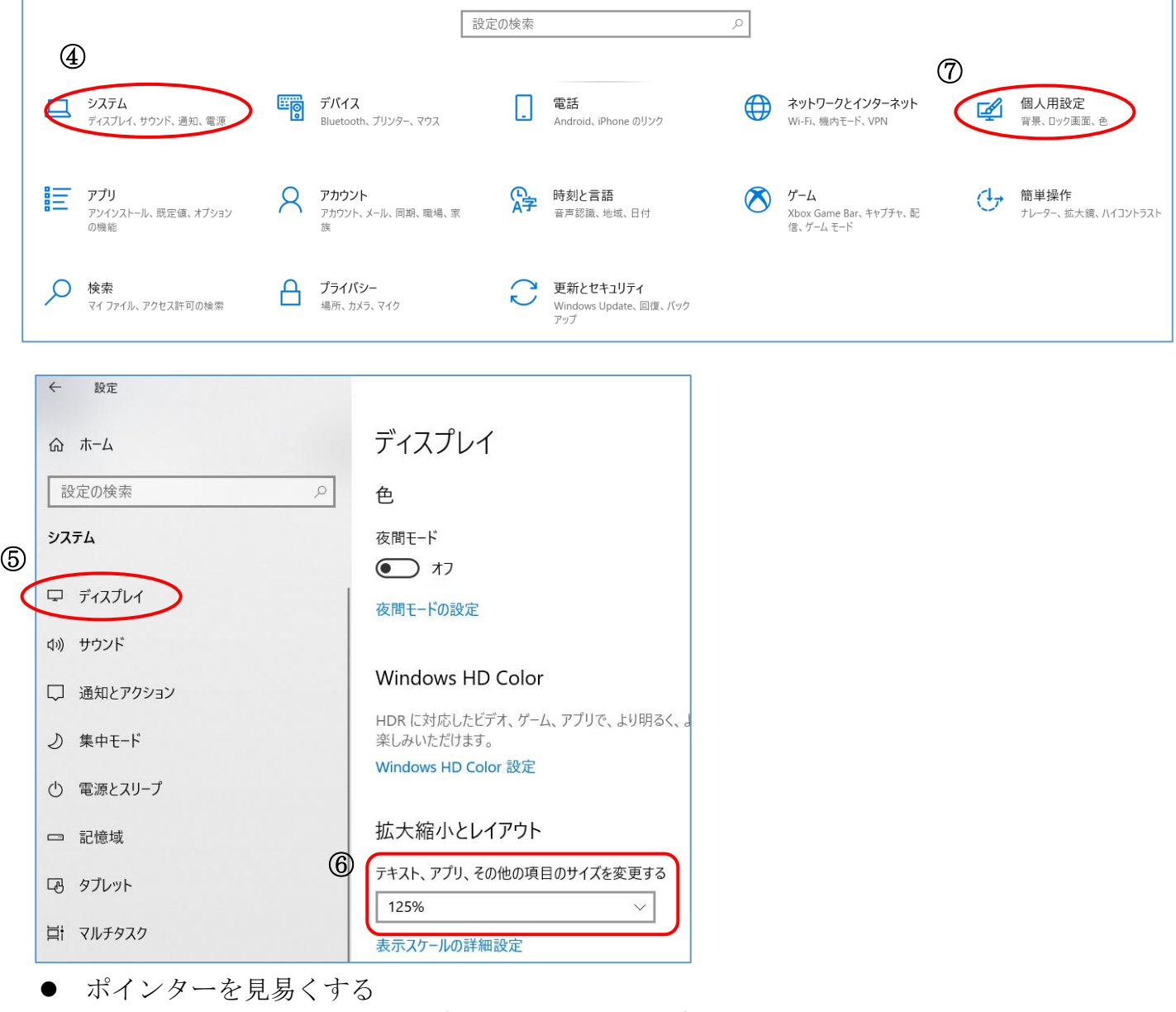

- > 「Windows の設定画面」③の「個人用設定」⑦をクリックします。
- 表示される設定画面の「テーマ」⑧をクリックし、「マウスカーソル」⑨をクリックすると 「マウスのプロパティ」画面⑩が表示されます。
- 「デザイン(S)」⑪欄をクリックし表示されるボックスの中から選択することで、ポインタ ーの大きさや色が変わります。
- また、「マウスのプロパティ」画面で「ポインターオプション」タブ⑫をクリックし、「Ctrl キーを押すとポインターの位置を表示する(S)」を選択すると、「Ctrl キー」を押した時に ポインターの周辺に波紋が表示され、ポインターの位置を教えてくれます。

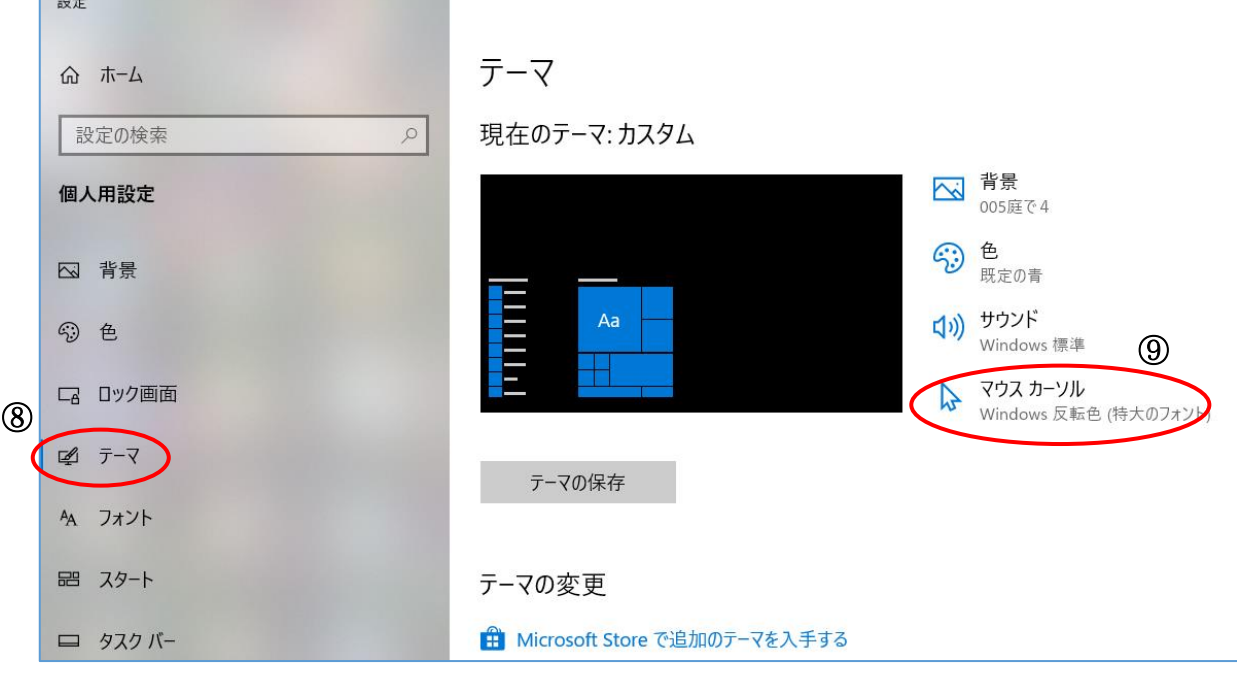

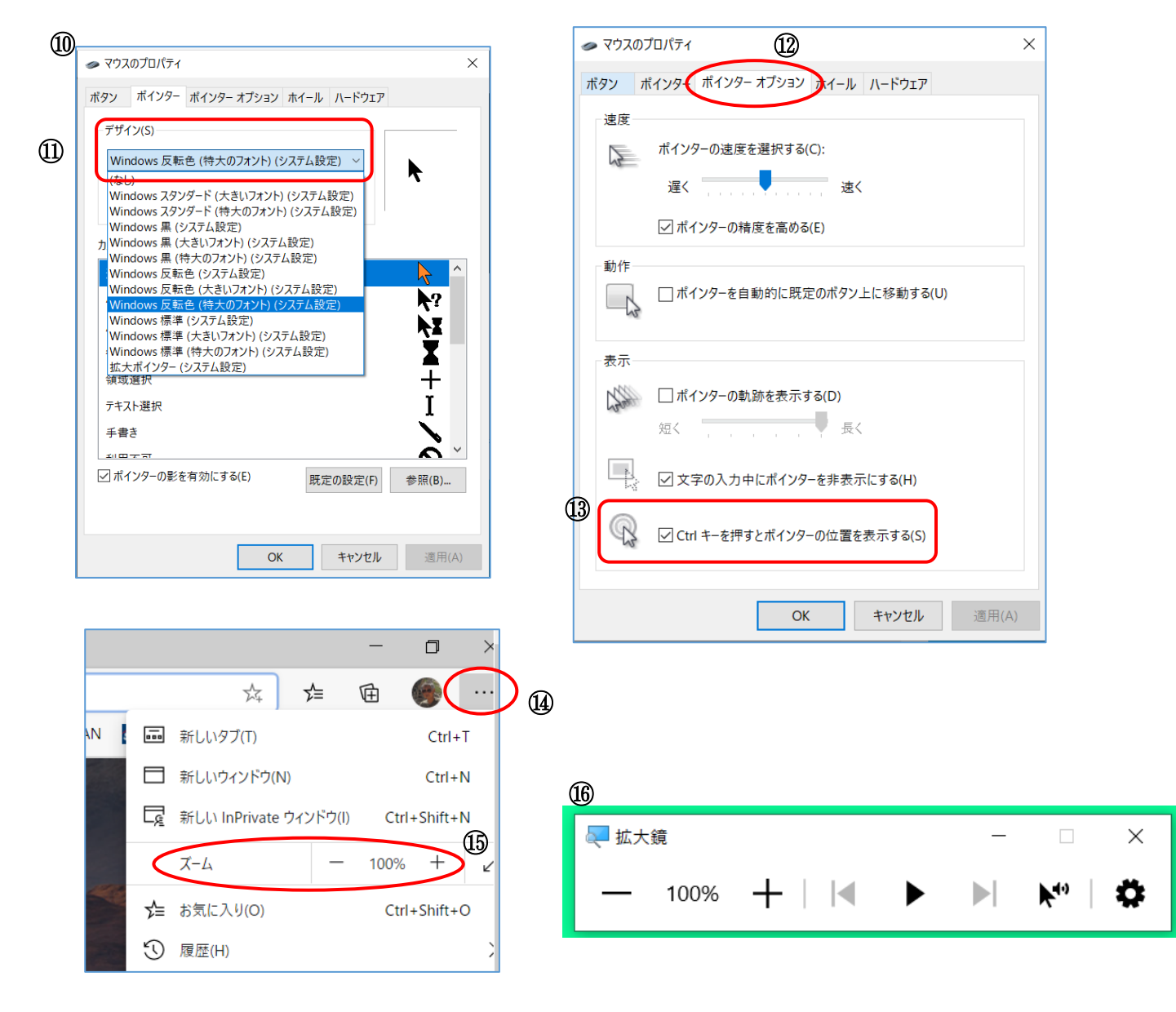

- 拡大鏡を使う
	- > 「Windows キー」と「+キー」を同時に」押すと拡大鏡⑮が表示されます。この中の+/– キーをクリックするたびに画面全体が拡大/縮小します。画面をクリックしたまま左右に移 動すればはみ出した部分を表示できます。
	- > 拡大鏡の機能を停止するには、拡大鏡⑯の終了ボタン (X) を押します。
- Edge の画面を拡大する
	- > Edge 画面右上の設定キー「・・・」 ⑭をクリックして表示される「ズーム」欄⑮の「+-」 ボタンをクリックすることで、画面を拡大/縮小できます。